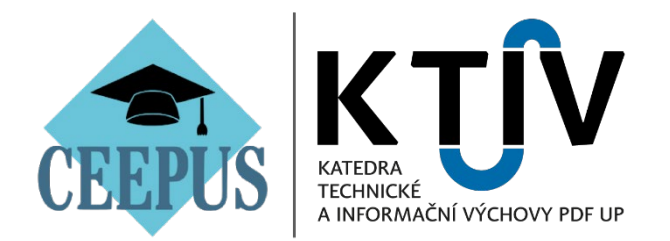

## **Jak se přihlásit na mobilitu v rámci programu CEEPUS?**

- 1. Přejděte na webovou stránku programu:<https://ceepus.info/> (viz *Obr. 1*).
- 2. Klikněte na odkaz *"Sign in"* (viz *Obr. 1*).

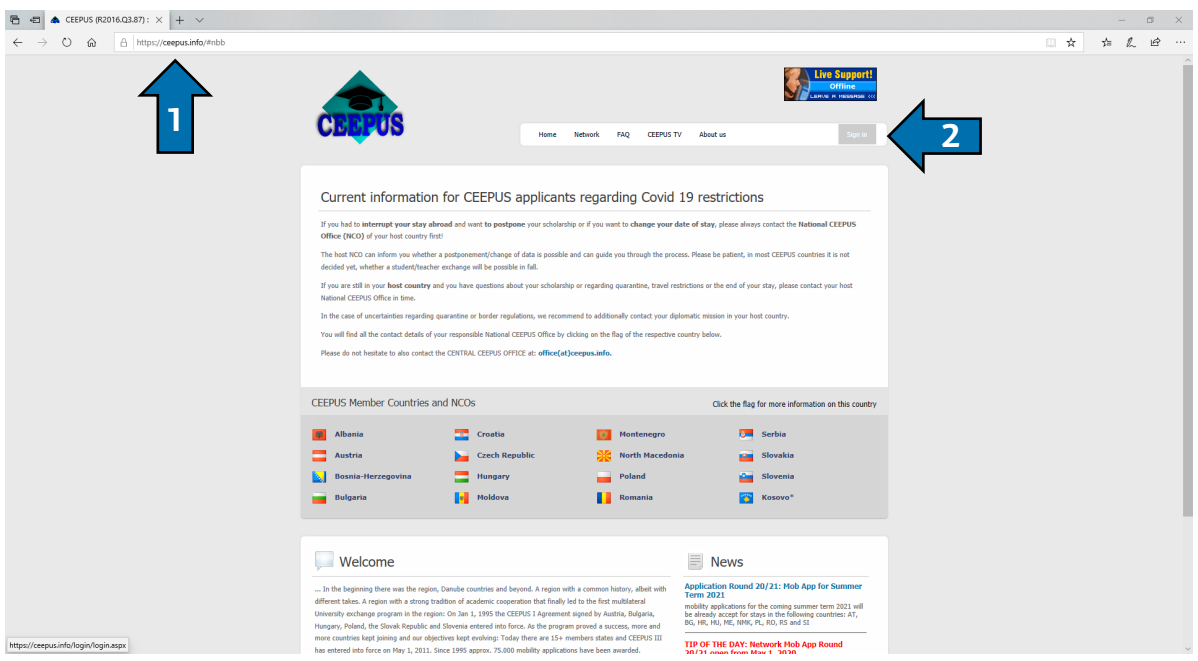

*Obr. 1: Úvodní stránka*

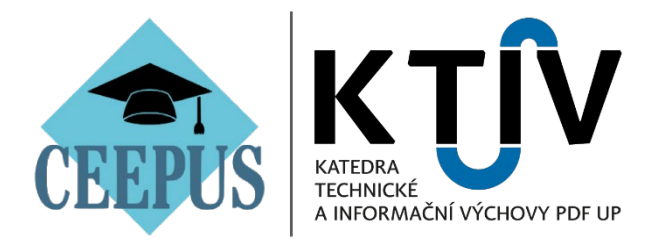

3. Zaregistrujte se do systému – klikněte na odkaz *"Click here to register"* a následně vyplňte registrační formulář (viz *Obr. 3*). Pokud jste se již v minulosti registrovali, přihlaste se do systému pomocí **uživatelského jména** a **hesla** (viz *Obr. 2*).

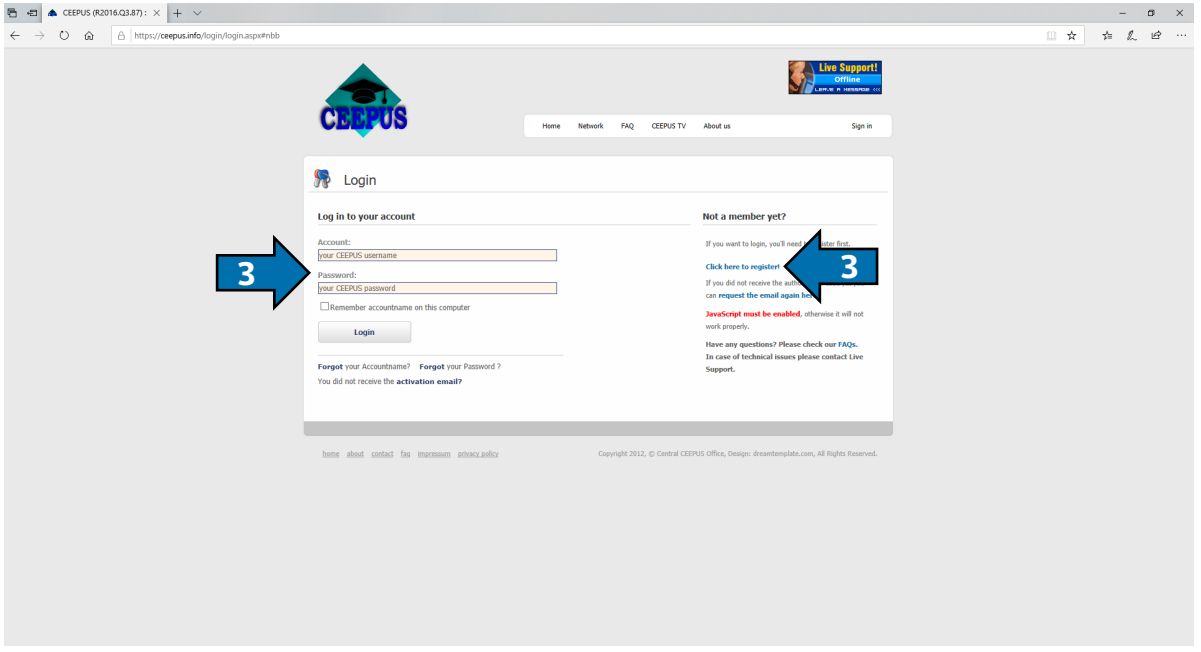

*Obr. 2: Přihlašovací formulář*

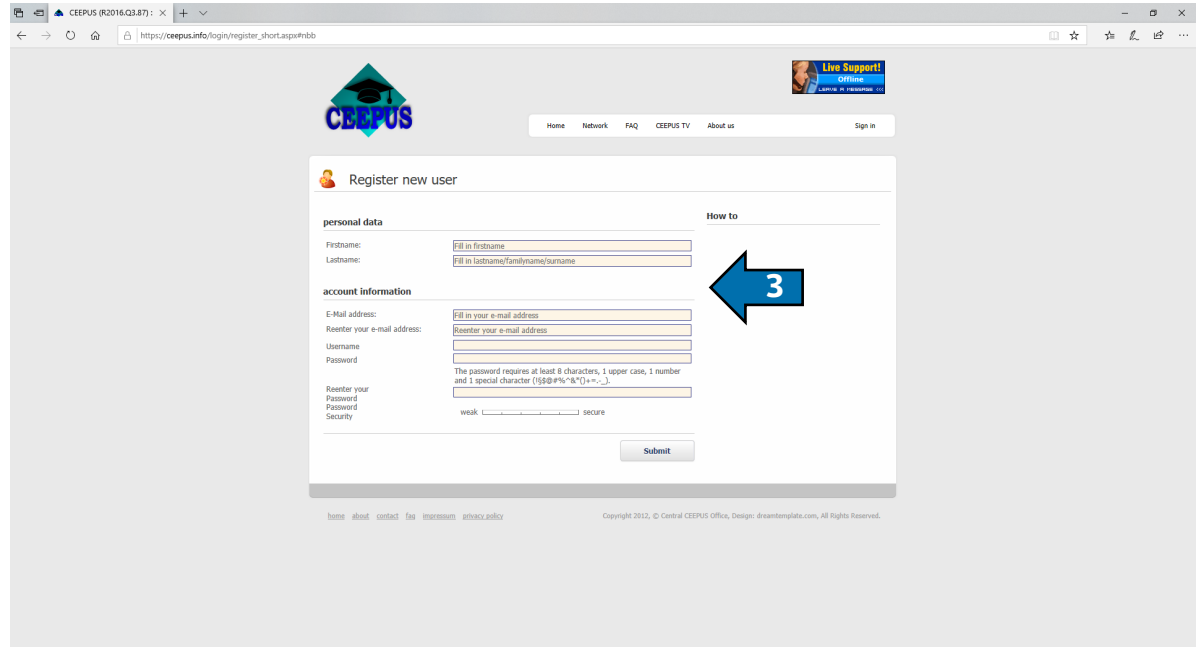

*Obr. 3: Registrační formulář*

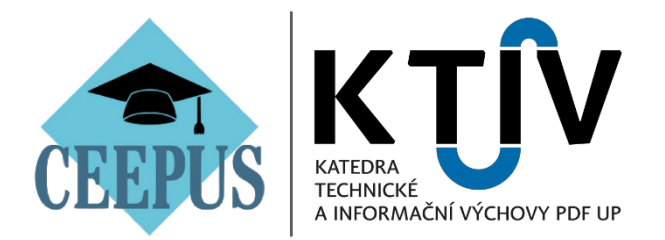

- 4. Po přihlášení do systému se dostanete na Vaši tzv. *"Mobility Desktop"* (viz *Obr. 4*).
- 5. Pokud si budete chtít změnit **heslo** (odkaz *"Change Password"*) nebo upravit **osobní údaje** (odkaz *"Personal Information"*), můžete tak učinit kliknutím na patřičný odkaz pod záložkou *"personal settings"*.
- 6. Pro podání **přihlášky na mobilitu** klikněte na odkaz *"your mobility applications"* (viz *Obr. 4*).

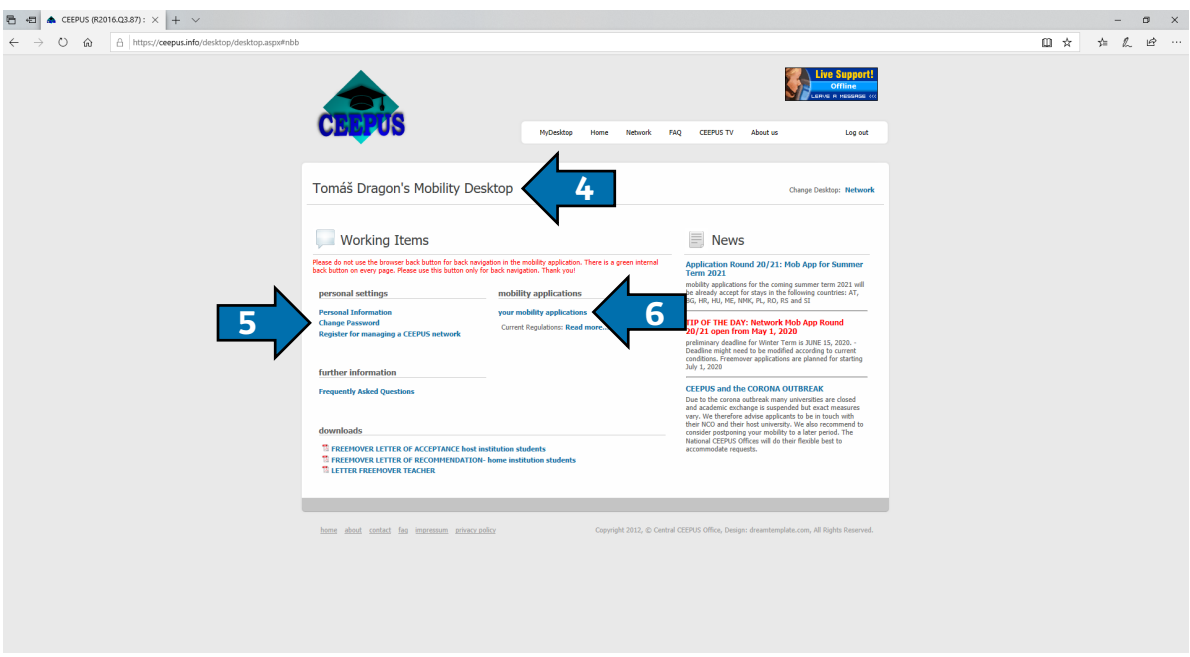

*Obr. 4: "Mobility Desktop" přihlášeného uživatele*

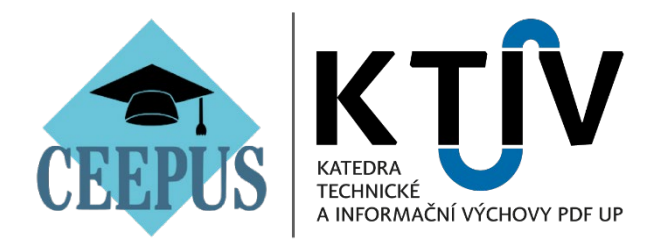

- 7. Vyberte **akademický rok**, ve kterém chcete vycestovat.
- 8. Klikněte na první tlačítko zleva *"Create a new mobility"* v panelu *"Action"* (viz *Obr. 5*).

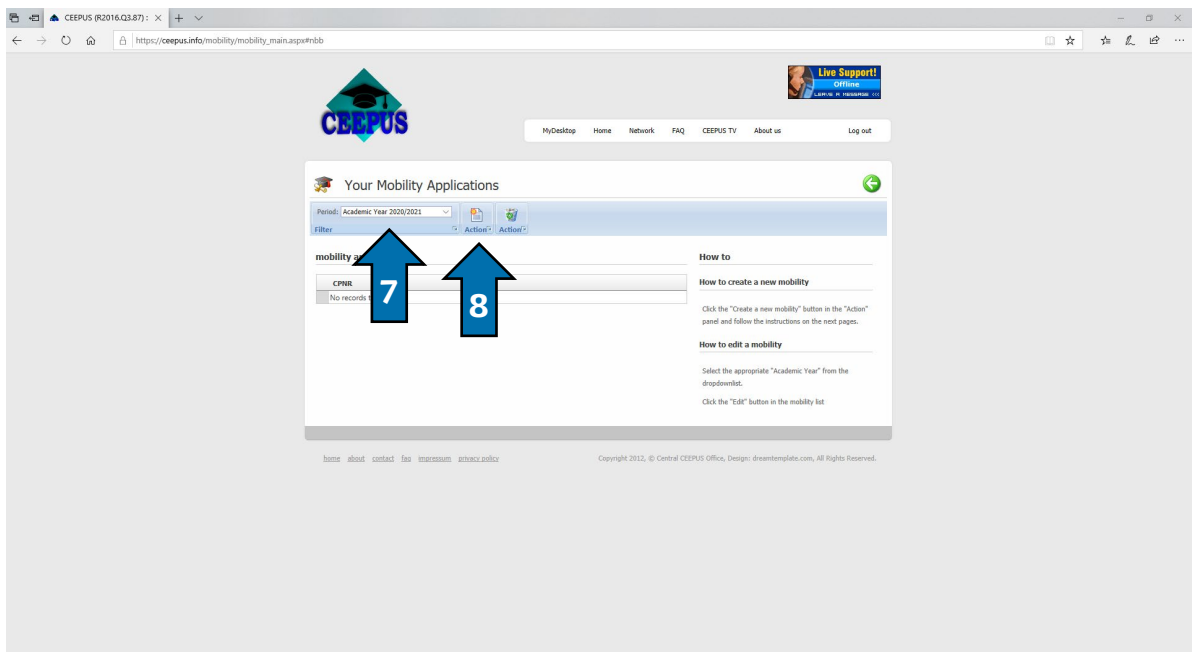

*Obr. 5: Rozhraní pro vytváření a úpravu mobilit*

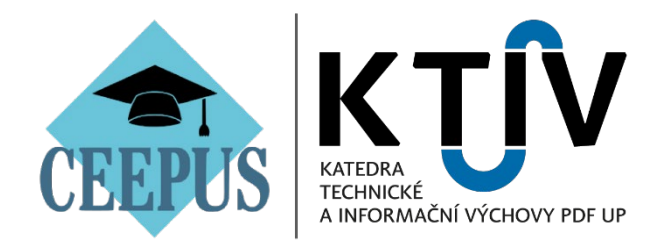

9. Zaklikněte možnost *"YES"* (viz Obr. 6). 10. Klikněte na tlačítko *"next step"* (viz Obr. 6).

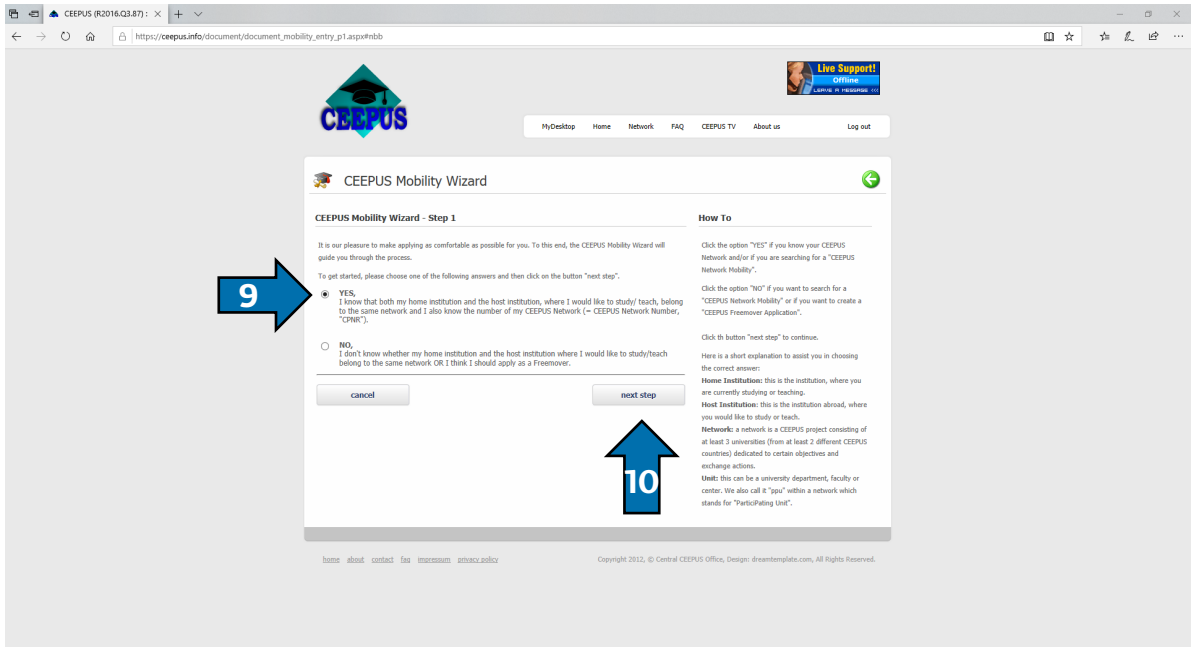

*Obr. 6: Proces vytváření nové mobility – krok 1*

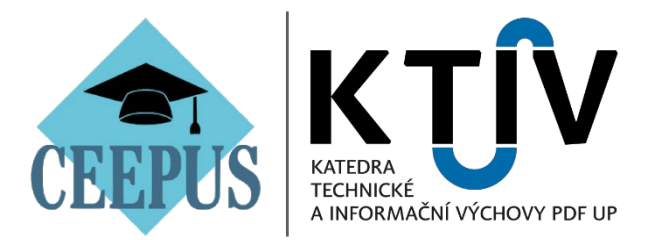

- 11. Nahoře zaklikněte **potvrzení** pro odemknutí položek formuláře (viz *Obr. 7*).
- 12. Položka *"Academic Year"* vyberte **akademický rok**, ve kterém chcete vycestovat (viz *Obr. 7*).
- [1](#page-5-0)3. Položka "**CEEPUS Nework Number"** vyberte **kódové označení sítě**†, ve které chcete vycestovat (viz *Obr. 7*).
- 14. Položka *"Home Country"* vyberte možnost *"Czech Republic"* (viz *Obr. 7*).
- 15. Položka *"Home Institution"* vyberte možnost *"Palacký University Olomouc, Faculty of Education, Department of Technical Education and Information Technologies"* (viz *Obr. 7*).
- 16. Položka *"Host Country"* vyberte **zemi**, kam chcete vycestovat (viz *Obr. 7*).
- 17. Položka "Host Institution" vyberte univerzitu, kam chcete vycestovat (viz *Obr. 7*).
- 18. Položka **"Mobility type"** vyberte **typ mobility**[2](#page-5-1) (viz *Obr. 7*).
- 19. Klikněte na tlačítko *"next step"* (viz *Obr. 7*).

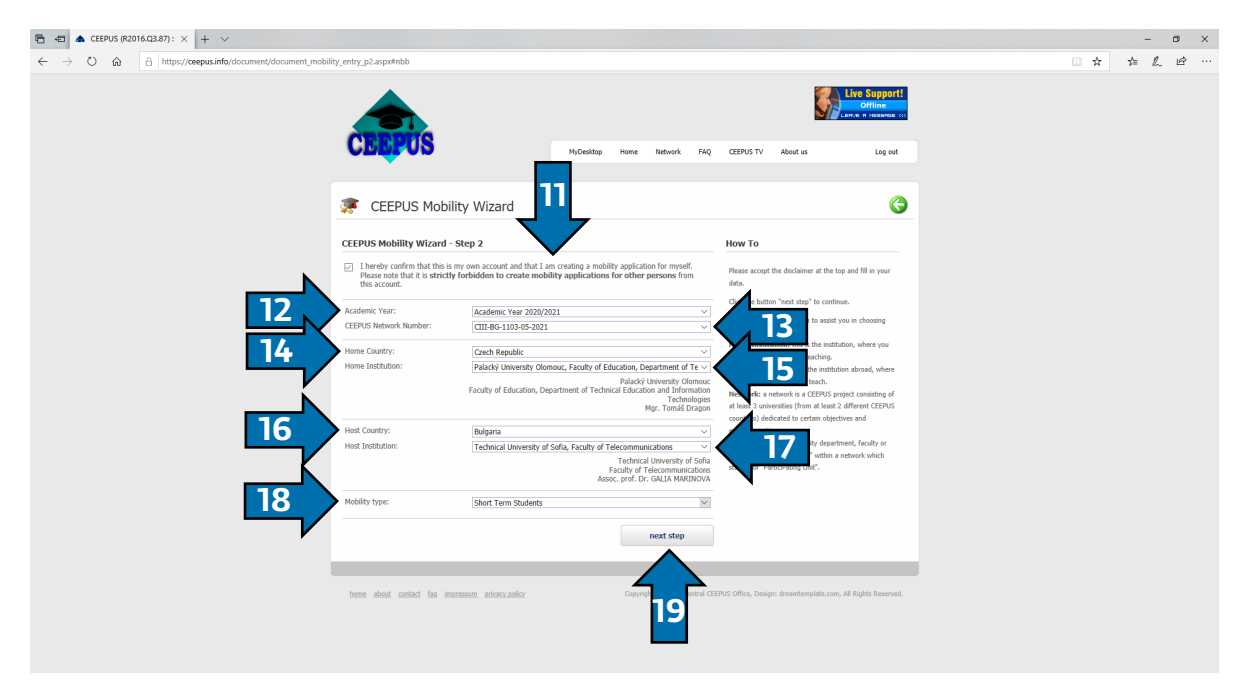

*Obr. 7: Proces vytváření nové mobility – krok 2*

<span id="page-5-0"></span><sup>1</sup> Toto **kódové označení sítě** a nabídku partnerských univerzit, kam můžete vycestovat v rámci jednotlivých sítí, naleznete na **webových stránkách KTIV**: [https://www.pdf.upol.cz/ktiv/internacionalizace/ceepus/.](https://www.pdf.upol.cz/ktiv/internacionalizace/ceepus/)

<span id="page-5-1"></span><sup>2</sup> *Student* – mobilita trvající 3–10 měsíců; *Short Term Students* – mobilita trvající 6 dnů až 3 měsíce; *Teacher* – mobilita pro akademické pracovníky; *Short Term Excursion* – mobilita trvající 3–5 dnů.

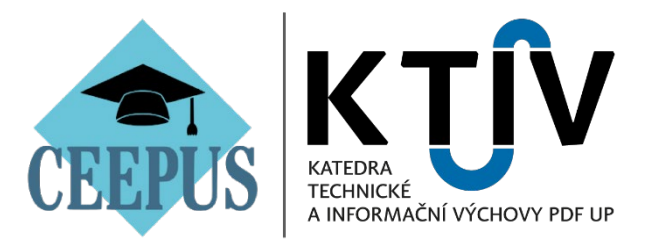

- 20.Zkontrolujte si základní údaje v úvodu formuláře, které byly zadány v předchozím kroku (viz *Obr. 8*).
- 21. Položka *"Short Term Type"*[3](#page-6-0) vyberte typ *"Short Term Students"* mobility[4](#page-6-1) (viz *Obr. 8*).
- 22.Položka *"From (DD.MM.YYYY)"* zadejte začátek mobility (viz *Obr. 8*).
- 23.Položka *"To (DD.MM.YYYY)"* zadejte konec mobility (viz *Obr. 8*).
- 24.Klikněte na tlačítko *"Save"* vytvoříte novou mobilitu (viz *Obr. 8*).

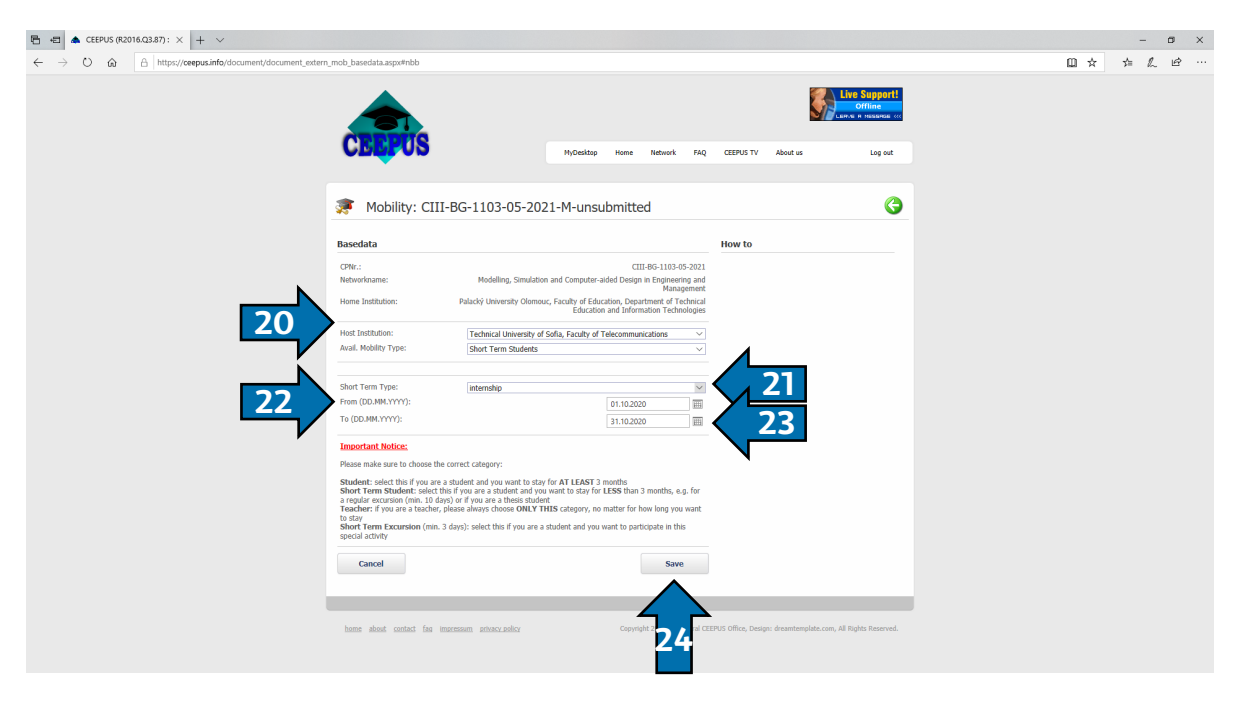

*Obr. 8: Proces vytváření nové mobility – poslední krok*

<span id="page-6-0"></span><sup>3</sup> Tento formulář zobrazuje položky na základě Vámi zvoleného typu mobility.

<span id="page-6-1"></span><sup>4</sup> *assistance with work on a (doctoral) thesis* – konzultace k závěrečné kvalifikační práci s odborníky na hostující univerzitě; *courses* – absolvování kurzů na hostující univerzitě; *internship* – studijní stáž (tuto možnost vybírejte standartně, pokud nejste jinak domluveni přímo s CEEPUS koordinátorem); *laboratory work* – provádění laboratorní práce na hostující univerzitě; **lectures** – absolvování přednášek na hostující univerzitě; *summerschool* – účast na letní škole hostující univerzity.

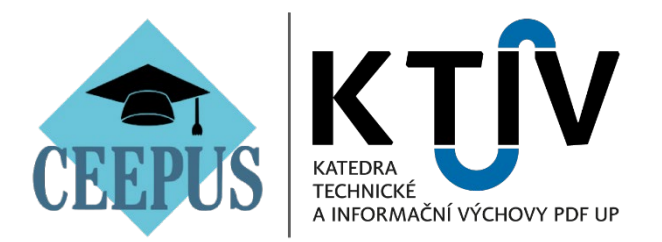

- 25.Nyní nalezete v rozhraní pro vytváření a upravování Vašich mobilit *"Your Mobility Applications"* novou **mobilitu** (pokud ji nemáte zobrazenou, tak si zkontrolujte, zda máte vybraný správný **akademický rok** v panelu *"Filter"* u položky *"Period"* (viz *Obr. 9*).
- 26.U vybrané mobility klikněte na první tlačítko zleva *"open"* znázorněné dokumentem a zelenou tužkou. Pokud chcete mobilitu **smazat**, vyberte tlačítko "delete" znázorněné dokumentem a červeným křížkem<sup>í</sup> (viz *Obr. 9*).

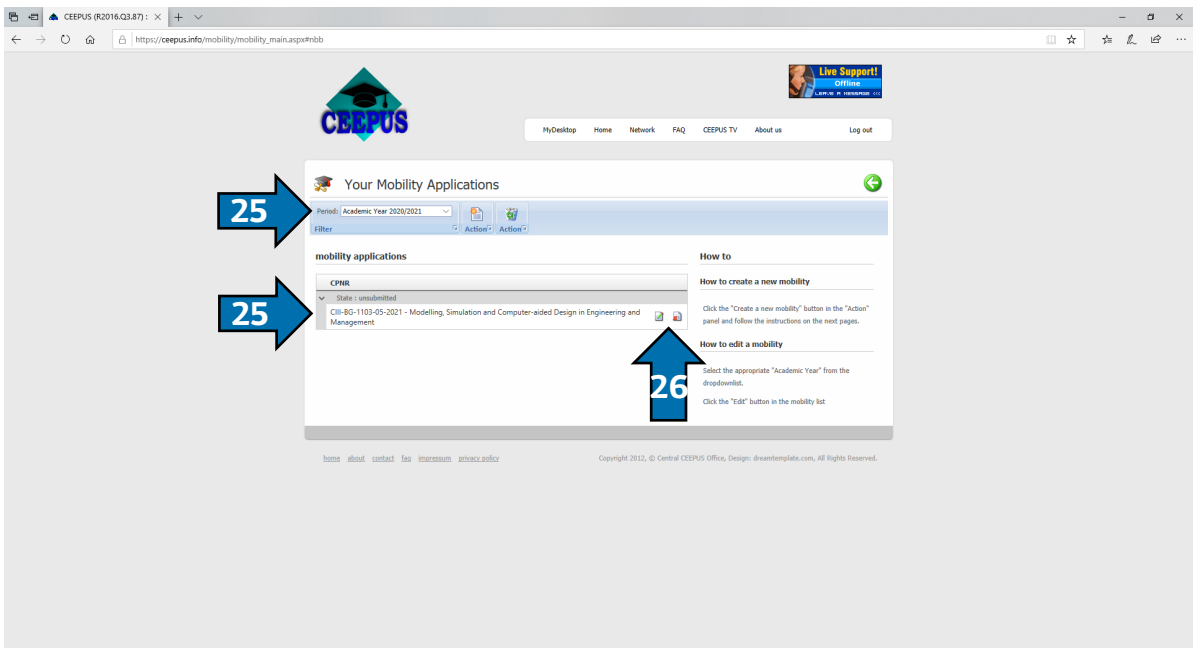

*Obr. 9: Otevření nebo smazání vytvořené mobility*

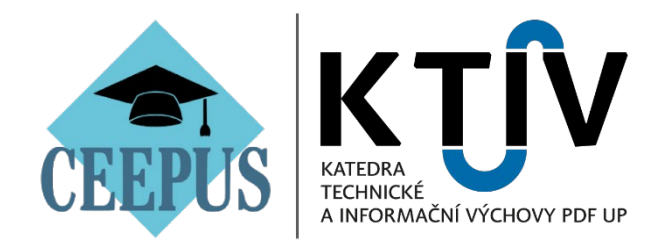

27.Nahoře v panelu *"Action"* klikněte na tlačítko s nápisem *"Open"* (viz *Obr. 10*).

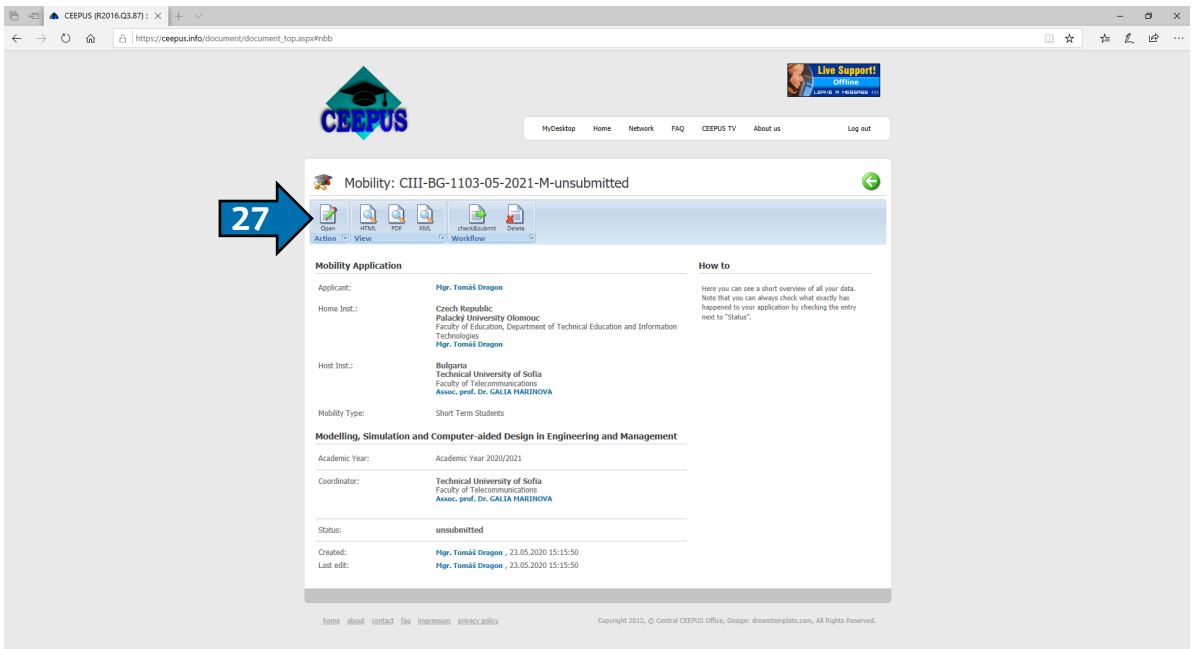

*Obr. 10: Rozhraní pro úpravu vytvořené mobility*

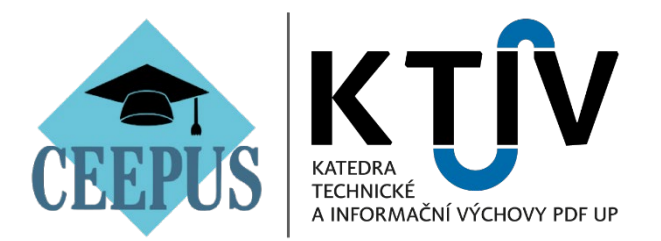

- 28.Vyplňte **všechny požadované položky zabarvené červeně** (pro úpravu jednotlivých položek vždy použijte tlačítko *"Edit"*), dokud nebudou všechny **zabarvené zeleně** (viz *Obr. 11*).
- 29.Položka *"Basedate"* vyplňte **základní údaje** o mobilitě (viz *Obr. 11*).
- 30.Položka *"Personal Data"* vyplňte základní osobní údaje (viz *Obr. 11*).
- 31. Položka *"Address"* vyplňte Vaše **trvané bydliště** (viz *Obr. 11*).
- 32.Položka *"Field of Study"* vyplňte Váš **studijní obor** (akademičtí pracovníci zde uvádí **oblast vědeckého zájmu**) (viz *Obr. 11*).
- 33. Položka *"Motivation"* vyplňte **důvody**, proč byste měli získat stipendium právě Vy (akademičtí pracovníci zde specifikují své **plánované výukové záměry** na hostující univerzitě – **minimálně 6 h/týden**) (viz *Obr. 11*).
- 34.Položka *"Education"* vyplňte údaje o Vašem **vzdělávání** (viz *Obr. 11*).
- 35.Položka *"Knowledge of Languages"* vyplňte Vaši **znalost cizích jazyků** (viz *Obr. 11*).

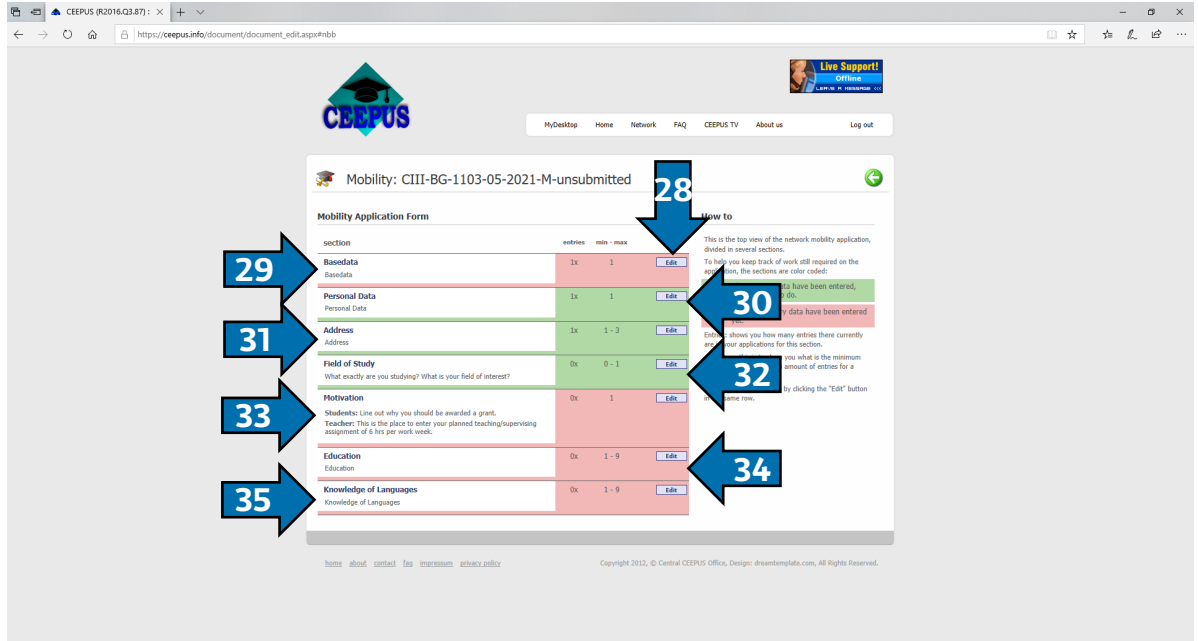

*Obr. 11: Vyplnění povinných údajů u vytvořené mobility*

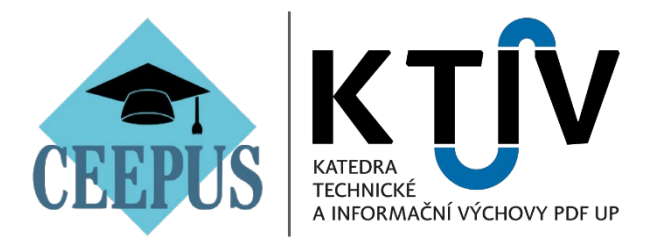

- 36.Pokud máte vše vyplněno, klikněte na tlačítko s nápisem *"check&submit"* v panelu *"Workflow"*, čímž **odešlete** Vaši **přihlášku** na mobilitu. Pokud chcete přihlášku **smazat**, tak ve stejném panelu klikněte na tlačítko *"Delete"* (viz *Obr. 12*).
- 37.Nyní je Vaše **přihláška úspěšně odeslána** ke **schválení**.

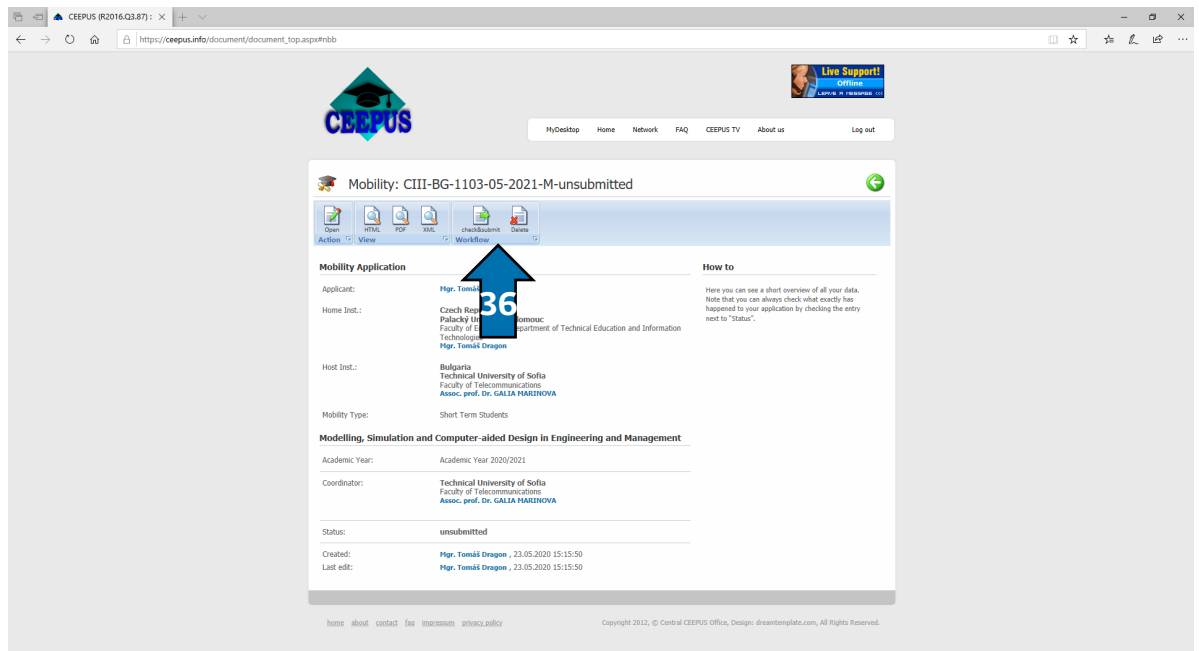

*Obr. 12: Odeslání vyplněné přihlášky*

37. Další **informace** o programu **CEEPUS** můžete najít také na webu **Domu zahraniční spolupráce**: [https://www.dzs.cz/cz/ceepus/.](https://www.dzs.cz/cz/ceepus/) 38. Pro jakékoliv dotazy kontaktuje **CEEPUS koordinátora KTIV.**

## **CEEPUS koordinátor KTIV**

*Mgr. Tomáš Dragon e-mail: [tomas.dragon@upol.cz](mailto:tomas.dragon@upol.cz) tel.: +420 585 63 5819 kancelář: 1.53 (v přízemí budovy PdF UP na Žižkově nám. 5)*